## AUTOMATIC INDEXING IN TOTAL ECLIPSE

#### WHAT YOU NEED TO KNOW

This paper assumes knowledge of the following:

- Basic editing in Eclipse
- Working with Print Commands
- Working with block files, including scan fields
- Setting margins and tabs for paragraph types

## **INSERTING AN INDEX LINE**

An index line is a print command. To insert one, press Alt-N, and then press the letter I, and then press Enter. The index line will appear above the paragraph the cursor is currently in.

Like other print commands, index lines can be visible or not. For purposes of working with index lines, you will probably find it easier to have them visible at all times. To do so, press Alt-U to bring up User Settings; click Display tab; check Print Commands.

## THE FIVE COMPONENTS OF AN INDEX LINE

An index line has five components: Index Name, Index Item, Paragraph Type, Description, and Location Format. The pipe symbol (Shift+\) is used to separate the components of the index line. The **In:** at the beginning appears automatically.

In: INDEX NAME | INDEX ITEM | PARAGRAPH TYPE | DESCRIPTION | LOCATION FORMAT

#### **INDEX NAME**

The first part of the index line is called the Index Name. The Index Name tells Eclipse which index to put this item into. You might have multiple indexes in a document, such as an index for Exhibits and an index for Witnesses. If you don't have multiple indexes, you'll still have an Index Name, they'll just all be the same.

#### **INDEX ITEM**

This is the text you want to appear in the index. In an Exhibits index this would be the exhibit number; in a witness index this would be the name of a witness or of an attorney.

#### PARAGRAPH TYPE

A paragraph style is used to determine the arrangement of items in your index. Various margins settings dictate where the Index Item, page number, and other items appear.

#### **DESCRIPTION**

The description is commonly used in an index of Exhibits. If you want to index both the exhibit number, and a description of the exhibit, you will put the exhibit number in the Index Item and put the description in the Description section of the index line.

Many typesof indexes do not call for a description. If you're indexing the name of a deponent, you put the name in the Index Item and leave the Description blank.

#### LOCATION FORMAT

The location format dictates whether or not page/line/volume numbers appear in the index, and where they appear.

The syntax for a location format is:

## {TR:1}{P}

The R indicates that the page number will be right-aligned. While you can set this to an L for left-aligned or even C for for centered, generally you want them right-aligned so they'll look like this:

| Exhibit | 1 | 3   |
|---------|---|-----|
| Exhibit | 2 | 75  |
| Exhibit | 3 | 193 |

If you left-align page numbers, they'll look like this:

| Exhibit | 1 | 3   |
|---------|---|-----|
| Exhibit | 2 | 75  |
| Exhibit | 3 | 193 |

Which is not usually the preferred layout.

The 1 is the Tab Stop at which the item will appear. Remember, the third component of the index line is the Paragraph Style, one of the paragraphs that appears on the Paragraphs tab of User Settings. You will assign this paragraph style one or more tab stops to dictate where you want your page number to appear.

{P} inserts a page number. {L} inserts a line number, and {V} inserts a volume number.

```
Taken together, {TR:1}{P} would insert a page number at Tab Stop 1. {TR:2}{L} would insert a line number at Tab Stop 2.
```

{TR:1}{V} would insert a volume number at TabStop 1.

{TR:1}{P}{TR:2}{L} would insert a page number at Tab Stop 1 and the line number at Tab Stop 2.

## SETTING UP THE INDEX PARAGRAPH TYPE

Automatic indexing requires at least one custom paragraph type to be set up in User Settings.

You will have a default paragraph style called Index1. You may use this paragraph style for your index, or create your own paragraph style by clicking New on the Paragraphs tab.

Before you can start, you need to know where you want the following items to appear in your index:

- the Index Item
- where the Description starts and where you want it to wrap, if you have one
- page/line/volume number

Define the locations of these items in terms of spaces from the left margin. For example, you might say that the Index Item is 5 spaces in, the Body Text appears between 20 and 40, and the page number appears in column 45. With this information, we can now set up the index paragraph type.

#### **SET TABS**

Tab dictate where the page/line/volume numbers appear. To set them:

- 1. Go to User Settings | Paragraphs tab.
- 2. Make sure you are in the Master Format. Click the Master Format option button if it is not already selected.
- 3. Select the index paragraph from the list of paragraph types.
- 4. Click the Advanced button.
- 5. Click the Tab Stops button.
- 6. Click the Clear All button to delete the default tab stops.
- 7. Assign a tab to the column you want the page number to end on. To assign a tab, type the number of the column in the text box at the top right, then click Add. Keep in mind that this is the column the page numbers will END on. A setting of 42 will mean that three-digit page numbers occupy columns 40-42.

If you're indexing line or volume number in addition to page number, you will need one tab stop for each. The same is true if you are doing a multi-columnar setup (different columns for exhibit marked/received, or witness direct/cross/re-direct/re-cross).

#### **SET MARGINS**

- 1. Go to User Settings | Paragraphs tab if you are not there already.
- 2. Make sure you are in the Master Format. Click the Master Format option button if it is not already selected.
- 3. Set Indentation to where you want the Index Item to appear. If you want the Index Item to be 5 spaces in, then set indentation to 5. If you want the Index Item flush left (which is common), set this to 0.
- 4. If you are using Description, set Text Column to where you want the Body Text to begin. Be sure to set this number high enough to allow sufficient room for the Index Item. For example, if you're doing an exhibit number and description, you'd need to leave about 12 spaces for the word "exhibit" plus the number.
- 5. Set Left Margin to the same number as Text Column. Left Margin dictates where the second and subsequent lines of the Description will appear if it is too long for one line. Stylistically, this will be the same as Text Column, because you don't want the first or subsequent lines to indent:

6. Click OK to leave User Settings and save the paragraph type.

Here is a graphical representation of the index components and the margins you need to set up to determine their placement:

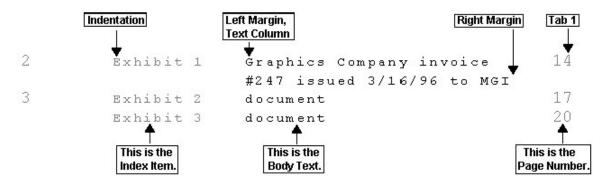

#### INDEX PARAGRAPH TIPS AND TROUBLESHOOTING

- Make sure you are making the change in both the Master Format and not the Current Document. The easiest way to do this is make the change in the Current and copy to Master. If the paragraph settings are different in Master Format than in the Current Document you may get unexpected results.
- You may have more than one paragraph style for indexing. However, this only necessary if you have indexes that need to look different. Usually one is enough. Even if you have Exhibits and Witness indexes, so long as their basic layout is the same one paragraph style will do.
- The difference between Indentation and Left Margin/Text Column is the amount of space allotted for the Index Item. So as a practical matter, set Left Margin and Text Column to at least 10 higher than the Indentation to allow enough room.
- The Index Item does not wrap. As such it is well suited for short items only. If you need something longer in your index, set it up as Body Text.
- Set Right Margin to at least 3 lower than the first tab stop. This is so the Body Text does not run over the page numbers.
- The paragraph name is case sensitive. If the paragraph is called IndexPar, then be sure to put IndexPar in your index lines. INDEXPAR or Indexpar will not work correctly.

## **MAKING IT "AUTOMATIC"**

Certain common occurrences require entries in your index. Some of these are sworn statements; examination; cross-, re-direct and re-cross examinations; and the marking and identification of exhibits. Each of these events already has its own block file. By adding index lines to the block files, we can create all the individual index lines we need with little or no additional work.

But, the information is going to change each time it is filled in. You can account for this by using wildcards in the index line.

## WILDCARD INDEXING

Suppose your "sworn" block file is as follows:

```
F 1 Whereupon,
C 2
F 3 having been duly sworn in, testified as follows:
```

You need the deponent's name, which will be filled into the blank filed on Line 2, added to the WITNESS index. While some people will put a scan into the index line, a better approach is to use a wildcard.

The \* character in an index line will pull everything from the following paragraph into that section of the index line. If you make an index line that looks like this:

```
F 1 Whereupon,
In: WITNESS|*|Index1||{TR:1}{P}

C 2

F 3 having been duly sworn in, testified as follows:
```

Each time you read in this block file and fill in the field, the \* will pull the name you filled into the Index Item section of the index line.

Filling in the scan field each time will also fill in the index line automatically, because the \* in the index line copies in whatever you entered into the scan field. In the above, "John Doe" would be the Index Item.

Once the index line is correctly set up in the block file, generating the index requires no extra work. You have to read in the block file and fill in the field, which you have to do anyway, and the index lines fills itself in automatically. All you have to do is set up the Index Name, Paragraph Style, and Location Format for how you want entries of this sort to look in your index.

#### LIMITING WILDCARDS

Suppose that in your sworn block file, a comma appears after the person's name:

```
F 1 Whereupon,
In: WITNESS|*|Index1||{TR:1}{P}

C 2

F 3 having been duly sworn in, testified as follows:
```

If you use the \* by itself, the comma will also appear in the index, as the \* will copy in the entire contents of the following paragraph.

To exclude something from being copied into your index line, put it in brackets [].

```
F 1 Whereupon,
In: WITNESS|*[,]|Index1||{TR:1}{P}

C 2
F 3 having been duly sworn in, testified as follows:
```

You put the [,] after the \*, because you want the wildcard to copy in everything before the comma. If the text you want excluded from the index is at the beginning, you would put the bracketed material first.

To get something from the middle, use bracketed text at both ends. This is typical, as you may need to exclude large sections of the text of the parenthetical:

```
In: EXHIBITS | [Whereupon ] * [ was] | Index1 | | {TR:1} {P}

[P] 5 (Whereupon Exhibit was marked for identification.)
```

The \* will copy everything between [Whereupon ] and [ was]. The word Exhibit and the number would appear in the index. If you wanted just the number and not the word "Exhibit", you would do:

```
In: EXHIBITS|[Exhibit ]*[ was]|Index1||{TR:1}{P}
```

Note that spaces are included inside the brackets. This will exclude the spaces from the result. A search between [Whereupon] and [was] would include the spaces, and you'd get extra spaces in your index.

#### WHERE TO USE WILDCARDS

The Index Item and Description sections of the index line lend themselves to using wildcards. You can place them in one or the other, or both:

```
In: EXHIBITS|[No. ]*[,]|Index1|[,]*[, was]|{TR:1}{P}

P|10 (Whereupon Exhibit No. ______,

11 ______, was marked for

12 identification.)
```

The above index line has wildcards in both the Index Item and Description, and uses limiting techniques covered earlier in this document.

#### ADDING TEXT

If you want the index to contain text that does not appear in the following paragraph, place it in angle brackets <>:

```
In: EXHIBITS | < Plaintiff's > [Whereupon ] * [
was] | Index1 | | {TR:1} {P}

P 5 (Whereupon Exhibit was marked for
identification.)
```

The index entry would read "Plaintiff's Exhibit " followed by the number, even though the word "Plaintiff's" does not appear in the autoinclude. Again notice that there is a space inside the angle brackets. Without it, the result would be "Plaintiff's Exhibit."

#### SPEAKER NAME WILDCARDS

The wildcard M:\* will copy the speaker name from the following paragraph, in mixed case:

```
CROSS EXAMINATION
In: EXAMS | M:* | Index1 | | {TR:1} {P}
```

When examination begins, it is customary to write a by-line indicating who is doing the questioning immediately after reading in the above block file. The M:\* will copy the speaker name from the by-line that follows into that section of the index line.

C:\* works the same way as M:\* but renders the name in ALL CAPS.

## **HEADER FILES**

It is likely that you will want certain text to appear at the top of your index. This may be an overall title such as "E X H I B I T S" or a header for the top of each column in the index.

To get a header, create an .ECL file with the same name as the index. (Remember the Index Name is the first item in the index line.)

If you have an index called EXHIBITS, you would create this file called EXHIBITS.ECL. In this file you would enter the text you want to appear at the top of the Exhibits index.

If you want the index to start on a new page, include a page break at the top of the header file.

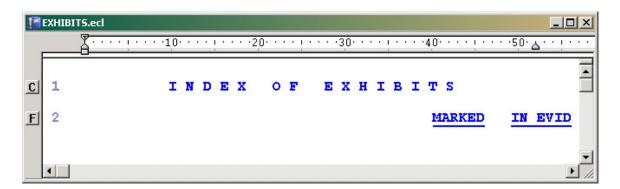

#### **RUNNING HEADERS**

If your index is several pages long, you may want an index header to appear at the top of each page. To accomplish this, create a second header file as above, but append a "2" to the filename. So if the Index Name is EXHIBITS, the running header file would be called EXHIBITS2.ECL.

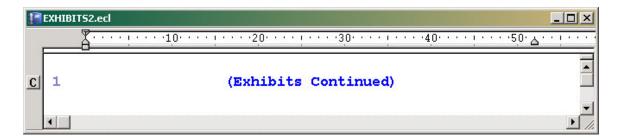

If you use a running header, it is recommended that you insert a page break at the beginning of the file. This ensures that the running header will always appear at the top of each page.

# DETERMINING THE ORDER AND PLACEMENT OF INDEXES

To indicate where you want your index to appear when generated, place a short index line in the title page.

A short index line consists of only the Index Name:

```
In: EXHIBITS
```

Place the short index lines at the point in the title page where you want them to be generated, and in the order you want them to appear:

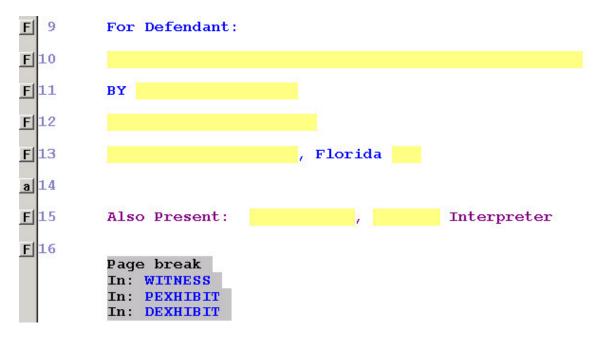

In the above graphic the index would appear after the appearance page, and would be preceded by a page break. The WITNESS index would be first, followed by PEXHIBIT and DEXHIBIT (Plaintiff's and Defendant's Exhibits) in that order.

The WITNESS.ECL, PEXHIBIT.ECL and DEXHIBIT.ECL will also be inserted at this point, if you created them.

If you do not include short index lines, the indexes will be generated at the beginning of the transcript. The indexes will appears in whatever order they did in the document.

## OTHER INDEX BEHAVIORS

Depending on how your index needs to look, you may want to do one or more of the following:

#### **SORTING INDEXES**

To sort an index, append NUMSORT or ALPHASORT to the short index line:

```
Page break
In: WITNESS|ALPHASORT
In: PEXHIBIT|NUMSORT
In: DEXHIBIT|NUMSORT
```

This would sort the Witnesses index alphabetically, and the two exhibit indexes numerically.

If you omit ALPHASORT or NUMSORT, the indexes will be ordered chronologically.

#### **BLANK LINES**

To have the items in your index separated by a blank line, add a + to the beginning of the Paragraph Style:

```
F 1 Whereupon,
In: WITNESS|*|+Index1||{TR:1}{P}

C 2
F 3 having been duly sworn in, testified as follows:
```

When generated, a blank line will appear above this index line.

**NOTE**: The + syntax was added in version 3.1.0.5, and will only work in this or later versions. In previous versions of Eclipse, to get a blank line you would insert a second index line with a "blank index line" paragraph style. This approach will still work, but the + is much easier.

#### SINGLE- AND DOUBLE-SPACING

Spacing is determined by the paragraph style. On the Paragraphs tab/Advanced button, where you set the tab stops, there is an option called Default Spacing. Set as desired.

If you want some of your indexes single-spaced and others double-spaced, you will need two different paragraph styles.

#### SEPARATOR CHARACTER

You may want a period or some other character between the index item and the page number, like this:

To do this, include {S} in the Location Format, plus whatever character you want to use as the separator immediately after the S.

```
In: WITNESS|*|Index1||{TR:1}{P}{S.}
```

Some common separators and their effects:

Note that the separator may be more than one character.

#### MULTIPLE INSTANCES OF AN ITEM

If the same index entry appears on multiple pages, you may want an index entry that looks like this:

```
BY MR. SMITH ..... 61, 98
```

To accomplish this, the second instance of the index line will have a comma in the location format, in place of the tab stop:

```
In: EXAMS|BY MR. SMITH|Index1||{TR:1}{P}
In: EXAMS|BY MR. SMITH|Index1||, {P}
```

When Eclipse encounters an index line with no location format, where all the other components match a previous entry exactly, it will copy that text into the existing entry.

Note that if you plan to do this, when setting up tab stops you will need to allow more space for page numbers.

#### **MULTI-COLUMN INDEXING**

You may want a two- or four-column arrangement for an index:

```
EXAMINATIONS

DIRECT CROSS RE-DIRECT RE-CROSS

BY MR. SMITH 26 45

BY MR. JONES 39 71
```

To accomplish this, you will need to set up multiple tab stops in the paragraph style. Then, in the index line you set the tab stop to indicate which column you want this particular page number to appear in:

```
DIRECT EXAMINATION
In: EXAMS | BY MR. SMITH | Index1 | | {TR:1} {P}

BY MR. SMITH:

RE-DIRECT EXAMINATION
In: EXAMS | BY MR. SMITH | Index1 | | {TR:3} {P}

BY MR. SMITH:
```

The first index line would put the page number at Tab Stop 1, under "Direct". The second index line (which would be elsewhere in the document) would put the page number at Tab Stop 3, under "Re-Direct."

As with multiple-instance indexing, the other components of the index line must match exactly. If not, two separate index lines will result.

## GENERATING AN INDEX

To generate an index, go to the top of the document, and then press Ctrl-I. The index is generated from the cursor position down. So make sure you are above the first index line before you generate.

You will be asked which volume numbers you want to index, and if this is an index of only this job or of multiple files. Most of the time you will just be indexing one document, so you can quickly press Enter twice to bypass these dialogs. (Should you want to index multiple volumes or documents, answer yes and follow the prompts given.)

You will then see a preview of your index. If there are any problems with the formatting, you can click Reject or press Escape to cancel, without the index being generated. Clicking Accept, or pressing Enter, will accept the index.

Notice that there is an option to indicate how many pages are added to your index:

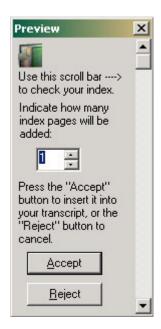

When you generate an index, the extra pages you are generating will change the pagination of the document. Eclipse needs to add page numbers to account for this; otherwise, your index will be inaccurate.

When you accept the index, a certain number of pages will appear in the Preview dialog. This page numbers will be incremented by this amount. Eclipse suggests a number of pages; usually the default setting will be correct. If it's not, you can increase or decrease it as needed.

As mentioned earlier, it is good practice to include a page break in each index header file and in whatever block file follows your index. This prevents errors in the re-calculation of page numbers.

## SORTING AN EXAMINATIONS INDEX BY DEPONENT

If you want to make an examinations index that looks like this:

| JANE DOE       |     |  |  |  |  |  |
|----------------|-----|--|--|--|--|--|
| By Mr. Mason   | 90  |  |  |  |  |  |
| By Mr. Matlock | 104 |  |  |  |  |  |
| By Mr. Webster | 116 |  |  |  |  |  |
| By Mr. Smith   | 135 |  |  |  |  |  |
| JOHN Q. PUBLIC |     |  |  |  |  |  |
| By Mr. Mason   | 2.3 |  |  |  |  |  |
| By Mr. Matlock | 44  |  |  |  |  |  |
| By Mr. Webster | 76  |  |  |  |  |  |
| RICHARD ROE    |     |  |  |  |  |  |
| By Mr. Matlock | 139 |  |  |  |  |  |
| By Mr. Webster | 166 |  |  |  |  |  |

You will have to set up the paragraph type and your index lines a certain way. You will also need at least one additional paragraph style.

If the Indentation for an indexing paragraph style is set to -1, the Index Item will be invisible. (Note: the interface will not let you type a minus sign. Use the spin control or arrow keys to set this to -1.)

This allows you to use the Index Item as sort criteria.

To get the index to sort in this fashion, you would put the deponent's name as the Index Item for all index lines that go into this index. You would then put the attorney's name in the Description. The index line for Jane Doe being examined by Mr. Mason would look like this:

## In: EXAMS|DOE |IndexPar|BY MR. MASON|{TR:1}{P}

The Index Item is "Doe" (note trailing space) and the Description is BY. MR MASON. You would set the Indentation to -1, and set the Left Margin, Right Margin, Text Column, and tab stops to dictate where you want the attorney's name and the page number to appear, as normal.

In the above graphic, Left Margin and Text Column for IndexPar would be 5; tab stop 1 would be 30; and Right Margin would be about 26.

To insert the deponent's name in the index, you would make a line like this:

```
In: EXAMS|DOE|IndexParHeader|JANE DOE
```

You have to use a different paragraph style because the deponent's name JANE DOE is not indented, where as BY MR. MASON is. The Left Margin/Body Text would be 0; all other settings would be the same as in IndexPar (though Right Margin and tab stops are not crucial, as there is no page number being inserted).

The Location Format has been omitted, because we do not wish to insert a page, line or volume number.

Note that the Index Item for the name does not have a trailing space, whereas it does for the attorneys that interview that name. This is so the deponent's name will always "sort" first in the list.

This approach can be used in conjunction with wildcard indexing, as well as any other technique covered in this document. A sworn statement that accomplishes this setup might look like this:

There is a field in the Index Item section of the index line. You will probably need to manually enter the sort criteria, as it is difficult to design a wildcard setup that will get it automatically.

(A setting of []\*[,] in the Index Item would get the text between a space and the comma, isolating the last name in most cases. But you could get a person with a two-word name, or multiple deponents with the same last name, making it impractical to create a wildcard entry that merely isolates the last name.)

And the line in the direct/cross/redirect/recross block file would look like this:

```
C | 1 REDIRECT EXAMINATION
In: xEXAMS | | xDepExam|M:*|{TR:2}{P}
```

The M:\* in the Description will copy in the speaker name that follows. There is a field in the Index Item, as above, for you to enter the sort criterion. The trailing space is included in the Index Item as well.

## **FAQ**

Here are some common questions about indexing, and solutions to common problems:

#### Q. When I change the paragraph margins, it does not take effect in the preview.

A. Remember to make changes in both the Master Format and the Current Document. Easiest way; make changes in the Current and copy to Master.

#### Q. I'm getting strange characters in the index when I generate.

A. If it's {TR:1}{P} or other indexing syntax, your index line is probably missing a pipe. Review the index line in question. Alternatively, if you are using scan fields in the index line (even though we recommend using wildcards), the fields need to be filled in before the index is generated. Unfilled fields may appear as odd characters.

#### Q. Do I need to use all five components of the index line?

A. Usually, yes, but there are a few instances where you might not. The Description can usually be omitted if the Index Item will take all the text you want to index. The short index lines omit some of them.

Also, if you index examinations by the deponent, like this:

| JOHN | DOE    |       |    |  |  |
|------|--------|-------|----|--|--|
|      | BY MR. | SMITH | 5  |  |  |
|      | BY MR. | JONES | 14 |  |  |
|      |        |       |    |  |  |
| JANE | DOE    |       |    |  |  |
|      | BY MR. | SMITH | 26 |  |  |
|      | BY MR. | JONES | 43 |  |  |

Then the index line that inserts the deponent's name can look like this:

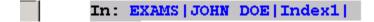

This inserts the Index Item of "John Doe", with no page number. There is no location format, because you do not want a page number to appear after John Doe's name. There is also no Description.

Aside from particular cases like this, however, all your index lines will include an Index Name, Index Item, Paragraph Style, and Location Format.

#### Q. Can I use scan fields in my index lines instead of wildcards?

A. Yes, but wildcards are more powerful and less work to fill in once they are set up correctly.

#### Q. My paragraph style doesn't seem to be taking an effect.

A. Look at the paragraph bar to the left. Is it an F? If so, Eclipse is using a Fixed paragraph style instead of your indexing paragraph style. This usually means that Eclipse is not recognizing the Paragraph Type section of the index line. Check your spelling/capitalization/use of pipe symbols in the index line. Also, confirm that the paragraph style exists in both the Master and the Current. Copy it over if it does not.

#### Q. My header file isn't being used.

A. The header file must be stored in the Blocks folder, as selected in User Settings/Advanced.

Special warning: if you generate an index and there is no header file, Eclipse will create a blank one. Thus you may look in your Blocks folder and see a file called EXHIBIT.ECL, even though this is the blank file Eclipse created and your EXHIBIT.ECL is in the wrong folder. So don't just check that the file name exists, open it and confirm that the text is there.

#### Q. Text is running over the page number.

A. You need to move the tab stop for the page number further to the right, or set the Right Margin lower so the text wraps sooner. This is all done on the Paragraphs tab.

## Q. How do I insert an index line at the bottom of a file (such as the "Direct Examination" blurb to use M:\*)?

A. When you insert a print command, it will appear above the current paragraph. To get it at the end of a file, add an extra line, insert the index command above the extra line, and then yank the extra line with Ctrl-Y.

#### O. I generated and accepted an index, and it's not there.

A. The screen may not refresh right away. Ctrl-Page Down/Ctrl-Page Up should refresh it.

#### Q. Can I edit an index after generating it?

A. Yes, if you really know how to work with paragraph labels and Case Captions, and if it's a very small problem. You're best off deleting and regenerating.

#### Q. How can I delete an index I've generated and accepted?

A. Use Ctrl-Y to yank the lines, or mark and delete.